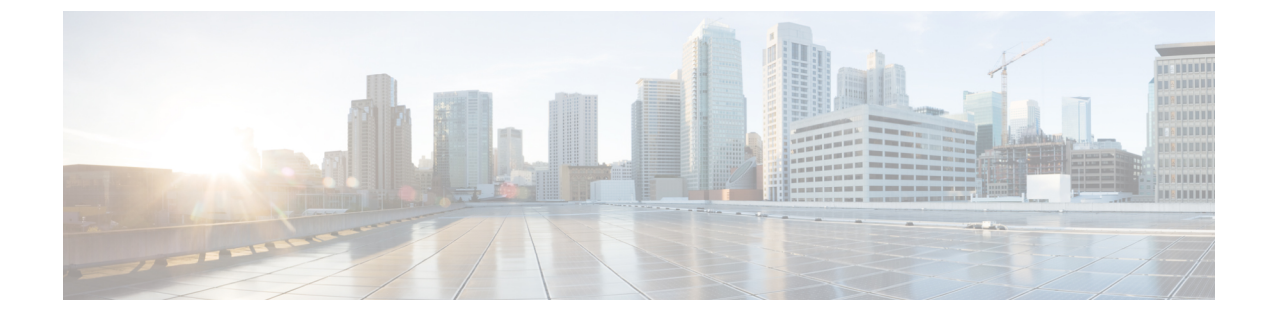

## ライセンスの管理

- サブスクリプションまたはトライアルをアクティブ化する (1 ページ)
- 組織名の変更 (2 ページ)

# サブスクリプションまたはトライアルをアクティブ化す る

Crosswork Cloud でサブスクリプションをアクティブ化できます。

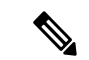

サブスクリプションをアクティブ化するには、管理者権限が必要です。詳細については、[「ユー](b_cisco-crosswork-cloud-user-guide_chapter34.pdf#nameddest=unique_260) [ザの役割](b_cisco-crosswork-cloud-user-guide_chapter34.pdf#nameddest=unique_260)」を参照してください。 (注)

#### 始める前に

サブスクリプションをアクティブ化するには、Crosswork Cloud サブスクリプションの購入後 に提供されるか、メールで送られてくる 1 つ以上のサブスクリプション ID が必要です。

- ステップ1 メインウィンドウで、左下隅の <sup>1</sup> 設定 (Settings) 1アイコンをクリックします。
- ステップ **2** [ライセンス(Licensing)] をクリックします。
- ステップ **3** サブスクリプションをアクティブ化するには:
	- a) [資格 (Entitlement) ]>[外部ルート分析 (External Route Analysis)]、[信頼インサイト (Trust Insights)]、 または [トラフィック分析(Traffic Analysis)] タブをクリックします。
	- b) [サプスクリプションの請求(Claim Subscription)] をクリックし、テキストボックスにサブスクリプ ション ID を入力します。複数のサブスクリプション ID を追加するには、各 ID をカンマで区切るか、 各 ID を新しい行に入力します。

#### ステップ **4** Crosswork Cloud 製品のトライアルバージョンをリクエストするには:

a) [トライアル(Trial)] タブをクリックします。

b) 試したいCrossworkCloud製品の横にある[リクエスト(Request)]をクリックします。条件に同意し、 [トライアルを開始 (Start Trial)] をクリックします。

### 組織名の変更

組織の名前を変更できます。

- ステップ1 メインウィンドウで、左下隅の<sup>12</sup>[設定 (Settings) ] アイコンをクリックします。
- ステップ **2** [ライセンス(Licensing)] をクリックします。
- ステップ3 [編集 (Edit) ] をクリックします。
- ステップ **4** 新しい組織名を入力し、[保存(Save)] をクリックします。

翻訳について

このドキュメントは、米国シスコ発行ドキュメントの参考和訳です。リンク情報につきましては 、日本語版掲載時点で、英語版にアップデートがあり、リンク先のページが移動/変更されている 場合がありますことをご了承ください。あくまでも参考和訳となりますので、正式な内容につい ては米国サイトのドキュメントを参照ください。